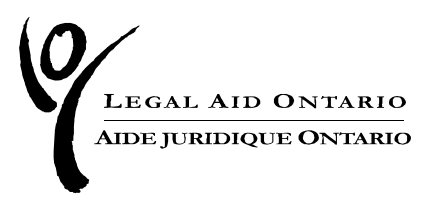

# <span id="page-0-0"></span>Aide juridique Ontario – Outil de travail : Suivi des résultats des affaires criminelles

Avril 2023

Services aux avocats et paiements

Pour plus d'informations, veuillez communiquer avec le Centre de services aux avocats : Téléphone : 416-979-9934 Numéro sans frais : 1-866-979-9934 Télécopieur : 416-979-7326 Courriel : [pl-lsc@lao.on.ca](mailto:pl-lsc@lao.on.ca)

## Table des matières

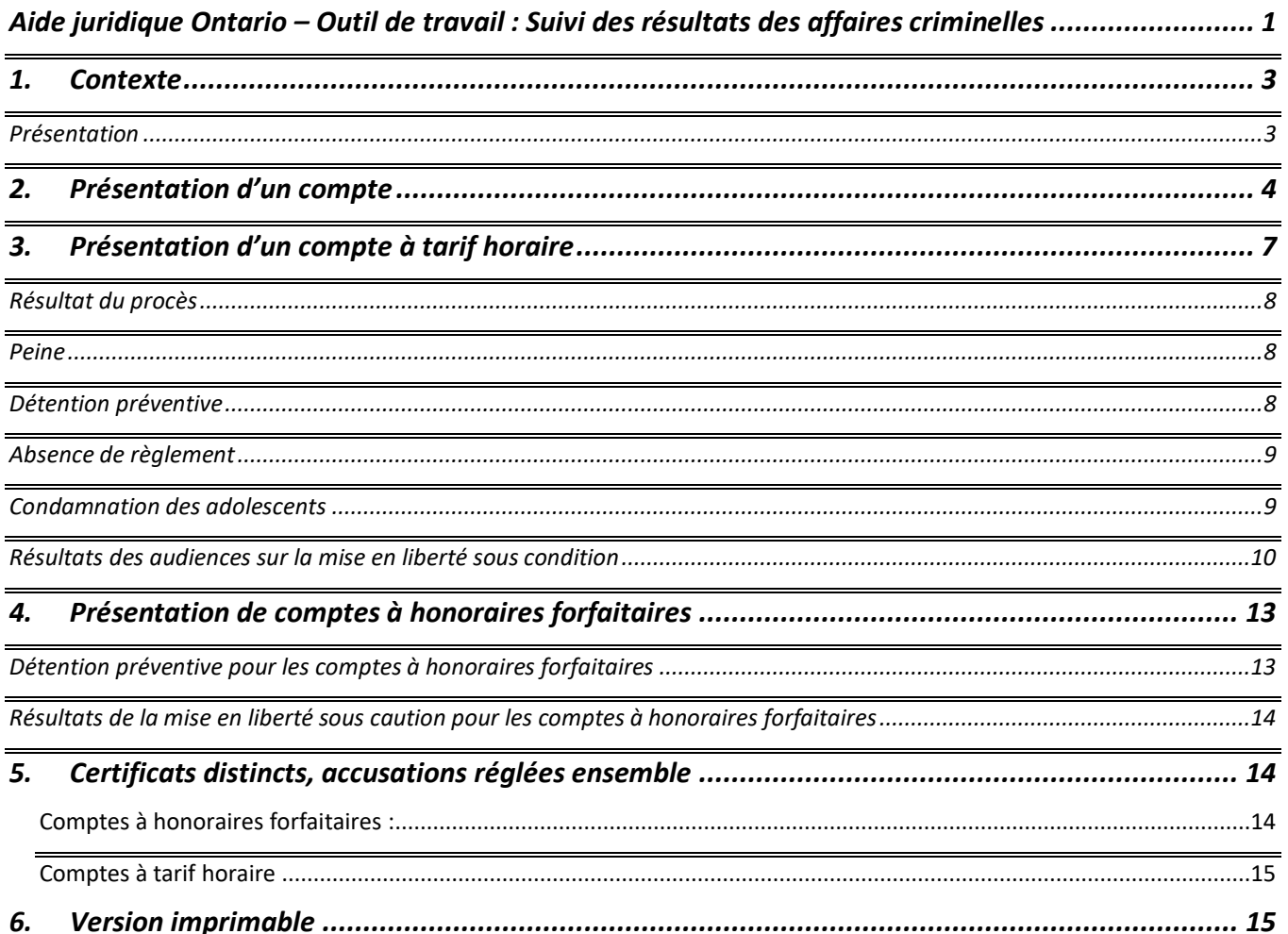

# <span id="page-2-0"></span>**1. Contexte**

**Le 29 avril 2023**, Aide juridique Ontario instaurera un système amélioré de suivi des résultats de toutes les affaires mettant en cause des adultes et des jeunes, y compris les audiences de mise en liberté sous caution. À l'instar des résultats actuellement consignées pour les comptes à honoraires forfaitaires, la consignation des résultats des affaires sera exigée pour tous les comptes à facturation finale.

La consignation des résultats pour les désignations de délinquants à contrôler, les ordonnances de détention, les révisions de mise en liberté sous caution et les appels sera instaurée à une date ultérieure dans le cadre de l'objectif global d'Aide juridique Ontario de recueillir des données sur toutes les instances.

La consignation des résultats des affaires est conforme à l'engagement d'Aide juridique Ontario « d'élaborer des indicateurs, des mesures et des rapports sur les résultats », énoncé dans le Plan stratégique 2019-2024 d'Aide juridique Ontario. Il s'agit également d'une exigence du mandat d'AJO en vertu de la LSAJ.

*La règle 63 (1) c) exige des membres inscrits qu'ils tiennent des dossiers qui indiquent « l'issue ou les résultats de l'instance à l'égard de laquelle les services d'aide juridique ont été fournis en vertu du certificat. »*

La collecte et la mesure des résultats constituent un élément important de l'approche axée sur le client d'Aide juridique Ontario. Elles permettent de repérer, par exemple, des situations dans lesquelles un traitement injuste ou inéquitable est infligé au sein du système de justice, de déterminer les améliorations nécessaires et de mettre au point des mesures appropriées. Elles permettent à Aide juridique Ontario de situer les clients au centre de ses préoccupations en nous obligeant à rendre des comptes aux principaux groupes de clients desservis par Aide juridique Ontario, en particulier les Autochtones, les Noirs et les communautés racisées.

AJO analysera les données sur les résultats et les autres données qu'elle recueille pour mesurer les effets des services d'aide juridique et rendre compte des progrès accomplis.

#### **» Important**

La collecte de données est uniquement destinée à la tenue de dossiers et n'a pas d'incidence sur le règlement d'un compte.

## <span id="page-2-1"></span>**Présentation**

#### Ce qui change :

- La consignation des résultats des affaires lors de la présentation d'un compte à tarif horaire.
- La collecte des résultats des audiences de mise en liberté sous caution pour toutes les instances.
- La collecte d'informations sur la détention préventive pour toutes les affaires.

• La communication des raisons pour lesquelles une affaire n'est pas résolue lors de la présentation d'un compte à tarif horaire.

Cette amélioration a pour but de :

- Fournir aux avocats la possibilité de consigner facilement les résultats des mises en liberté sous caution et des affaires pour toutes les instances lors de la présentation d'un compte.
- Fournir à Aide juridique Ontario des données permettant de relever les tendances en matière de procès, d'avant-procès, de mise en liberté sous caution et de détermination de la peine, et les mettre en relation avec les données sur la race recueillies au cours du processus de demande.
	- o **La consignation des résultats des affaires est obligatoire dans le cadre de la présentation d'un compte final.**

#### **» Important : avant le 29 avril**

Avant la mise en œuvre, toutes les ébauches de comptes portant sur des honoraires forfaitaires pour les affaires criminelles et les comptes à tarif horaire doivent être présentées au plus tard le **27 avril**. Toutes les ébauches de comptes en suspens seront supprimées dans le cadre de la procédure de mise en œuvre et ces comptes devront être recréés.

#### **» Rappel : dates limites de facturation**

La communication des résultats des affaires n'a aucune incidence sur l'obligation de respecter les délais de facturation. Ne retardez pas la présentation d'un compte afin de consigner l'issue d'une affaire.

# <span id="page-3-0"></span>**2. Présentation d'un compte**

Les modifications entrent en vigueur le **29 avril 2023** et s'appliquent à tous les comptes produits à partir de cette date. Ce changement ne concerne pas les comptes déjà présentés, à une exception près : de nouveaux titres de colonnes figureront sur les comptes à honoraires forfaitaires déjà produits, mais les valeurs ne seront pas affichées.

Pour les comptes à tarif horaire, les issues des affaires sont présentées sur une page séparée à laquelle on accède par le bouton « Suivi des résultats ». Pour les comptes finaux, il faut cliquer sur le bouton et enregistrer les résultats de l'affaire avant de pouvoir transmettre le compte.

Les résultats des affaires pour lesquelles des honoraires forfaitaires ont été facturés continueront d'être indiqués sur le compte comme par le passé, avec l'ajout de trois champs supplémentaires.

Pour les comptes à honoraires forfaitaires et les comptes à tarif horaire, les résultats de l'audience sur la mise en liberté sous caution sont indiqués sur une page séparée à laquelle on peut accéder en cliquant sur le bouton « Suivi des résultats » qui se trouve au bas du compte. À l'heure actuelle, il est obligatoire de consigner le résultat de l'audience sur la mise en liberté sous caution pour la première et la deuxième audience sur la mise en liberté sous caution, mais pas pour les révisions de mise en liberté sous caution.

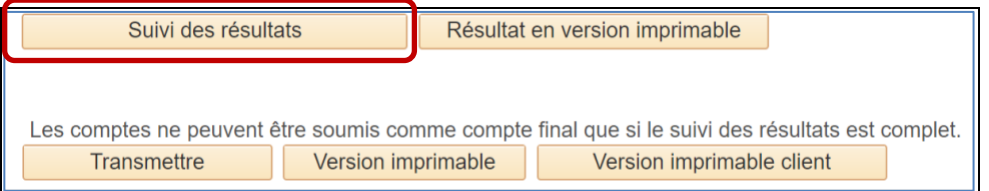

• Si vous soumettez un compte provisoire ou un compte final pour lequel la consignation des résultats n'est pas requise (par exemple pas de plaidoyer inscrit), le bouton « Suivi des résultats » figure en gris.

Les types de résultats pouvant être consignés dépendent des sélections effectuées. Par exemple : les résultats relatifs à la détermination de la peine s'affichent si une déclaration de culpabilité est enregistrée, mais les champs relatifs à la détention préventive s'affichent quelle que soit la décision sélectionnée. Les résultats relatifs à la mise en liberté sous caution ne s'affichent que si une audience de mise en liberté sous caution fait l'objet d'une facturation.

- Les données relatives aux résultats pour les comptes à tarif horaire sont saisies sur la nouvelle page. Cliquez sur « Suivi des résultats » et consignez les renseignements requis.
- Le message qui suit apparaît lorsque le bouton est sélectionné pour rappeler de sélectionner les mêmes frais sur la page des résultats que ceux sélectionnés dans la rubrique « Détermination du tarif maximum applicable » de la page du compte :
	- o Par exemple, si un tarif est sélectionné, que les résultats sont consignés et que le tarif sélectionné est modifié, les données relatives aux résultats doivent être saisies à nouveau.

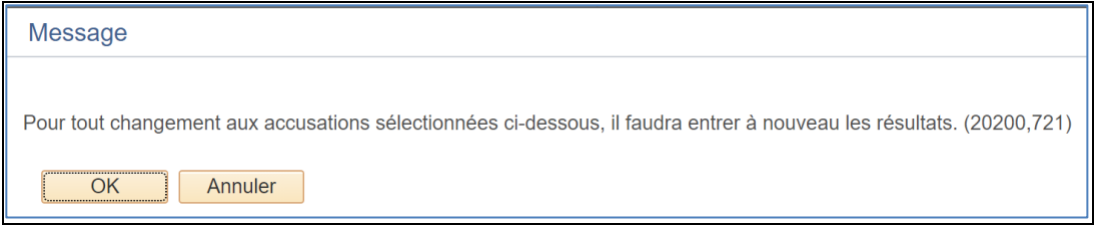

• Une fois l'opération terminée, cliquez sur le bouton « Enreg. et quitter » pour revenir à la page du compte.

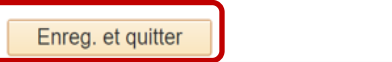

- Cliquez sur le bouton « Transmettre » pour soumettre le compte.
- Si, sur la base des sélections effectuées, les données relatives aux résultats sont incomplètes, vous recevrez un message contextuel.
	- o Si les résultats du procès sont manquants, le message sera le suivant : « Suivi du résultat du procès incomplet. Veuillez cliquer sur "Suivi des résultats" ».
	- o Par exemple : si le résultat comprend une peine privative de liberté, les informations relatives à la condamnation sont requises.
	- o Si le résultat de l'audience sur la mise en liberté sous caution est manquant, le message sera le suivant : « Suivi du résultat de l'audience sur la mise en liberté sous caution incomplet. Veuillez cliquer sur "Suivi des résultats" *».*
	- o Par exemple : si la mise en liberté sous caution a fait l'objet d'une facturation mais que le résultat de l'audience sur la mise en liberté sous caution n'a pas été saisi, le compte ne peut pas être soumis tant que le résultat de l'audience sur la mise en liberté sous caution n'a pas été consigné.
- Vous devez remplir toutes les sélections requises avant de soumettre le compte final.
- Si l'option « aucun plaidoyer enregistré » est sélectionnée et qu'une audience de mise en liberté sous caution n'a pas fait l'objet d'une facturation, le message suivant s'affiche

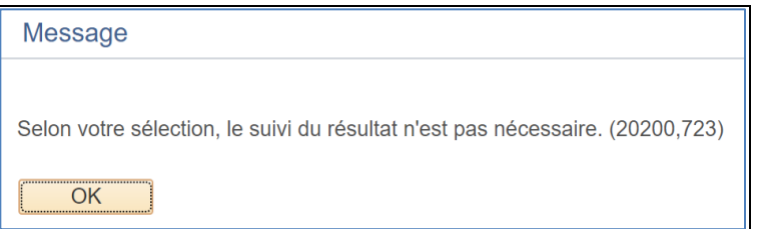

- Si l'option « aucun plaidoyer enregistré » est sélectionnée et qu'une audience de mise en liberté sous caution a fait l'objet d'une facturation, le résultat de l'audience sur la mise en liberté sous caution est requis.
- Une fois transmise, la page de résultats est disponible en lecture seule et ne peut pas être modifiée.
	- o Si vous constatez immédiatement qu'il y a une erreur, contactez le Centre de services aux avocats le jour même et demandez que l'information soit corrigée. Les modifications ne peuvent être effectuées que le jour même de la présentation.
- Cliquez sur « Résultat en version imprimable » pour visualiser et imprimer les résultats présentés.
- Il n'est pas possible de modifier ou de mettre à jour les données lors de la présentation d'un compte supplémentaire.

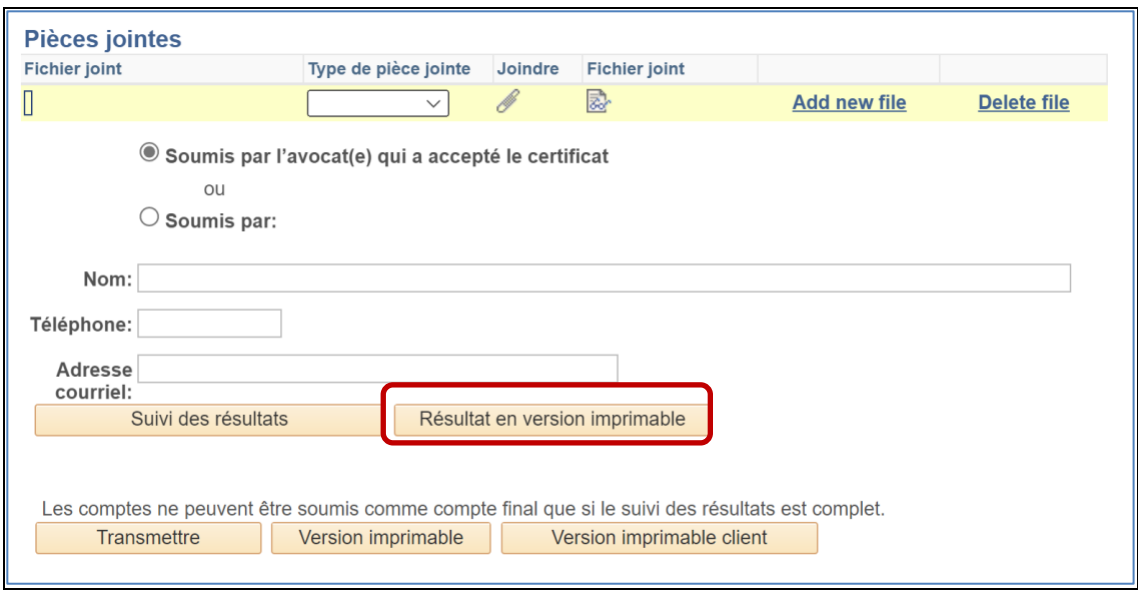

# <span id="page-6-0"></span>**3. Présentation d'un compte à tarif horaire**

Les rubriques « Résultat du procès » et « Résultat de l'audience sur la mise en liberté sous caution » ne seront disponibles que lorsque le bouton « Suivi des résultats » aura été sélectionné et que le « Type de compte » aura été sélectionné comme « final », qu'un élément aura été sélectionné et qu'un plaidoyer/résultat aura été saisi. Dans le cas contraire, le bouton « Suivi des résultats » apparaîtra en gris.

• Une fois qu'un résultat est sélectionné, cliquez sur la loupe pour afficher la liste des options disponibles pour un champ obligatoire lié au résultat sélectionné.

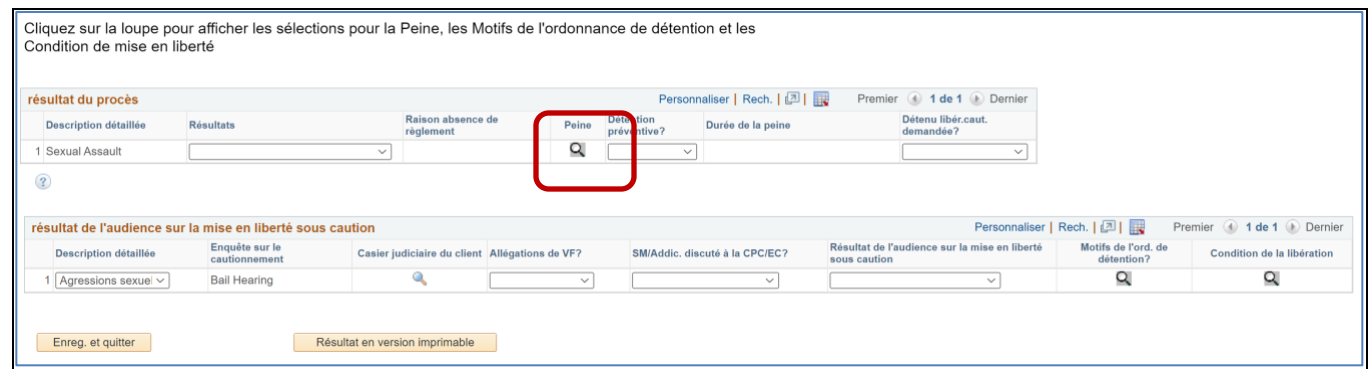

Sur les certificats qui permettent de générer des factures pour des accusations traitées séparément, lorsque cette case est cochée, une rubrique supplémentaire « Résultat du procès » s'affiche pour chaque accusation distincte sélectionnée afin que les résultats puissent être saisis pour chaque affaire/accusation.

## <span id="page-7-0"></span>**Résultat du procès**

Il est possible de sélectionner toute une série de résultats possibles, y compris la mention « Absence de règlement ». Un résultat de procès est requis pour tous les comptes finaux.

• Les résultats ne sont pas requis pour certaines instances, telle que la révision de cautionnement. Si un résultat n'est pas requis, la loupe et les champs de résultats ne seront pas disponible.

#### <span id="page-7-1"></span>**Peine**

- Lorsque l'un des résultats « Coupable » est sélectionné, les résultats relatifs à la peine deviennent disponibles.
	- $\circ$  Les résultats concernant les peines sont les suivants : libération conditionnelle, placement, amende/restitution, peine avec sursis, libération conditionnelle et absolution inconditionnelle.
	- o Cochez la case « Probation » pour toute peine assortie d'une ordonnance de probation.

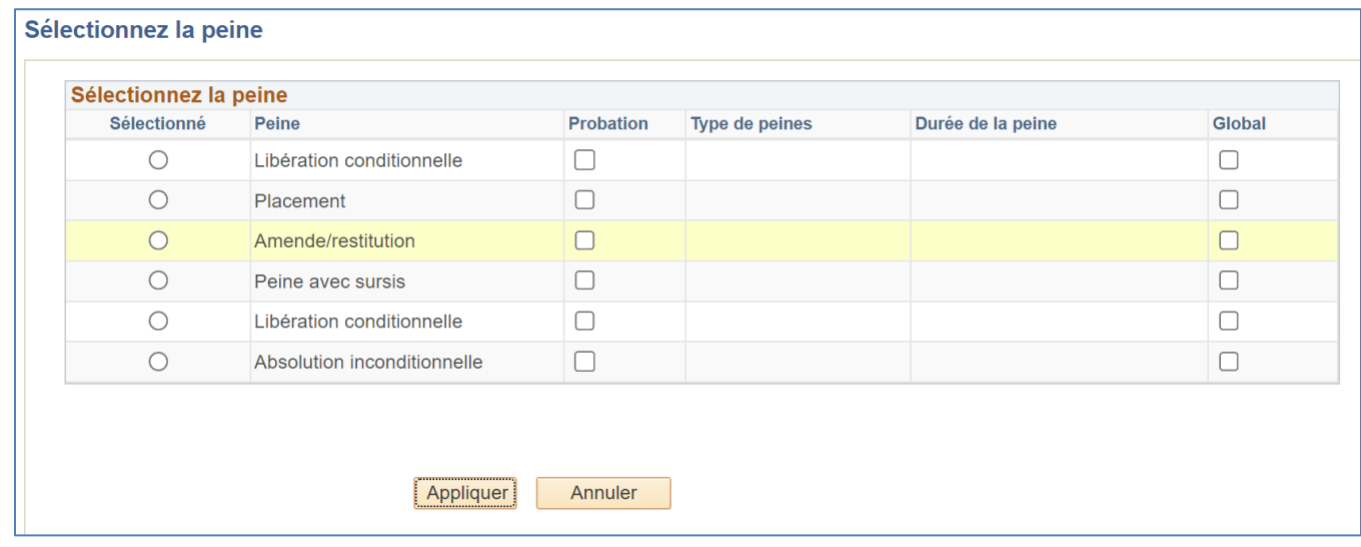

- Si le résultat sélectionné est la libération conditionnelle ou le placement, de nouvelles options sont disponibles :
	- o Sélectionnez le type de peine (concomitante, consécutive, s.o.).
	- o Sélectionnez la durée de la peine (1-7 jours, 8-30 jours, etc.).
	- o Indiquez s'il s'agit d'une peine globale.
- Une fois l'opération terminée, cliquez sur « Appliquer » pour revenir à la page des résultats.

## <span id="page-7-2"></span>**Détention préventive**

Les questions relatives à la détention préventive apparaîtront pour tous les résultats et ne dépendent pas d'une sélection spécifique.

• Pour la question « Détention préventive? », sélectionnez « Oui » ou « Non » dans le menu déroulant.

- Si la réponse est « Oui », sélectionnez la durée de la détention préventive parmi les options disponibles.
- Pour la question « Détenu libér.caut. demandée? », sélectionnez la réponse appropriée parmi les options disponibles.
	- o Les options sont les suivantes : « Pas en détention/libéré par la police »; « Caution non demandée »; « Audience sur la mise en liberté sous caution ».

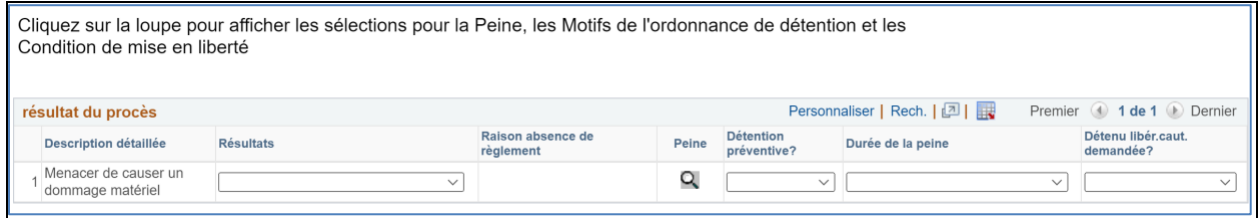

#### <span id="page-8-0"></span>**Absence de règlement**

- Si vous présentez un compte final lorsqu'une ou plusieurs accusations n'ont pas fait l'objet d'un règlement après l'enregistrement d'un plaidoyer, sélectionnez le résultat « Absence de règlement ». Sélectionnez ensuite une raison dans la liste de sélection disponible pour expliquer pourquoi l'affaire n'a pas fait l'objet d'un règlement.
- Il est toujours obligatoire de remplir les champs relatifs à la détention préventive.

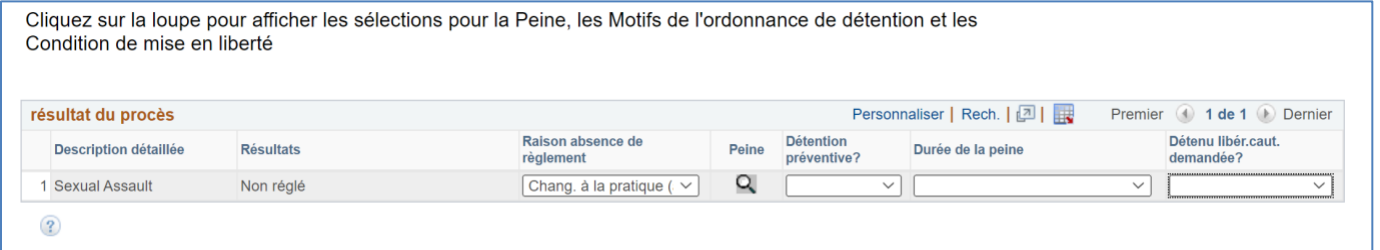

#### <span id="page-8-1"></span>**Condamnation des adolescents**

Comme pour les affaires concernant les adultes, les résultats des condamnations prononcées à l'encontre des adolescents sont également saisis. La liste des résultats comprend les peines spécifiques aux affaires mettant en cause des adolescents.

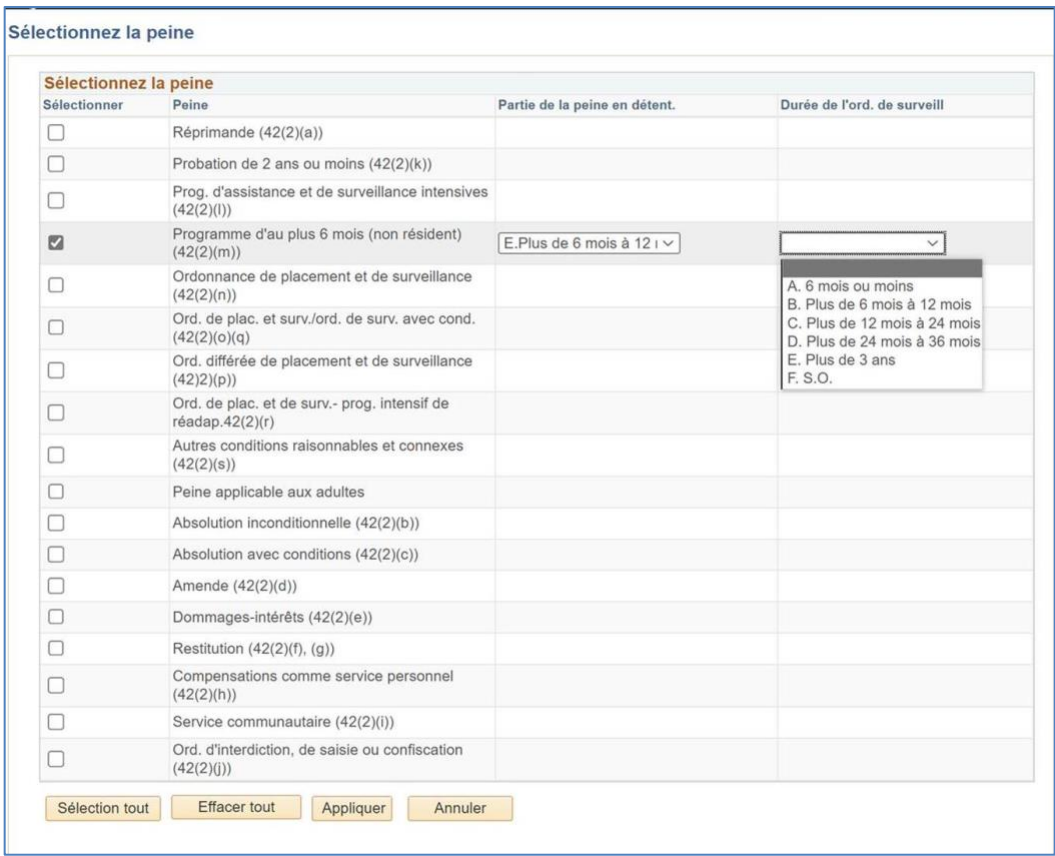

La durée de la peine d'emprisonnement est enregistrée de la même manière que dans le cas des adultes. Les peines prononcées à l'encontre des adolescents comprennent les résultats assortis d'une ordonnance de surveillance.

- S'il y a une ordonnance de surveillance, sélectionnez la durée de l'ordonnance de surveillance dans la liste de sélection :
	- $\circ$  6 mois ou moins; plus de 6 mois 12 mois; plus de 12 mois 24 mois; plus de 24 mois – 36 mois; plus de 3 ans; s.o.

#### <span id="page-9-0"></span>**Résultats des audiences sur la mise en liberté sous condition**

Les résultats des audiences sur la mise en liberté sous caution seront désormais enregistrés pour les comptes à tarif horaire et les comptes à honoraires forfaitaires pour la première et la deuxième audience de mise en liberté sous caution (art. 524). L'accusation mentionnée dans la longue description.

Ils correspondront à l'accusation sélectionnée dans la rubrique « Détermination du maximum tarifaire applicable » de la page du compte. Les champs relatifs au résultat de l'audience sur la mise en liberté sous caution sont les mêmes pour la première et la deuxième audience sur la mise en liberté sous caution.

Cliquez sur la loupe pour afficher les sélections pour la Peine, les Motifs de l'ordonnance de détention et les Condition de mise en liberté

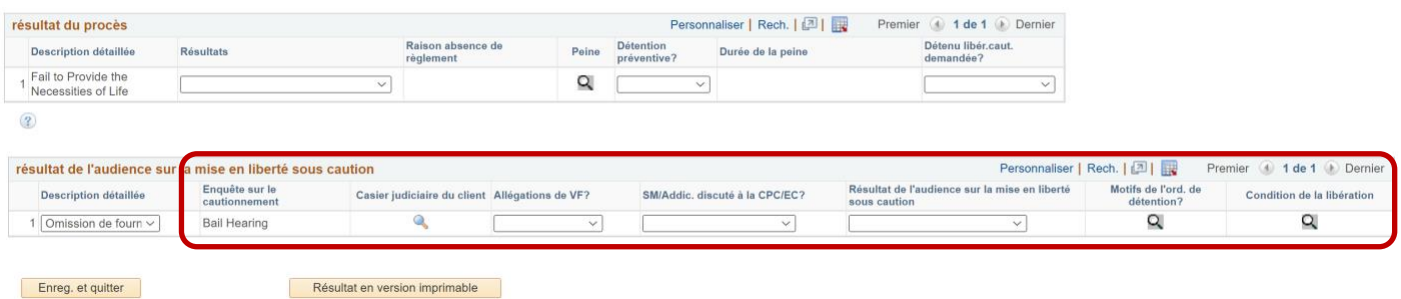

- Dans le champ « Casier judiciaire du client », indiquez si le client a ou non un casier judiciaire au moment de l'audience sur la mise en liberté sous caution. Plusieurs options peuvent être sélectionnées : par exemple, il est possible de sélectionner à la fois « casier judiciaire » et « probation en cours ». Les options de sélection sont les suivantes :
	- A. Aucune condamnation
	- B. Condamnations pour omission de comparaître
	- C. Condamnations pour omission de se conformer aux conditions de la libération
	- D. Omission de se conformer autres (prob., 811, etc.)
	- E. Condamnations pour violence
	- F. Condamnations pour violence familiale
	- G. Condamnations pour usage d'armes à feu
	- H. Condamnations pour stupéfiants
	- I. Condamnations pour atteinte aux biens
	- J. Accusation en suspens au moment de l'audience sur la mise en liberté sous caution
- Indiquez ensuite si les allégations comprennent la violence familiale : Oui ou Non
- Le champ « SM/Addic. discuté à la CPC/EC? » permet à l'avocat d'indiquer si des questions relatives à la toxicomanie et/ou à la santé mentale ont été soulevées lors d'une rencontre préparatoire au procès avec le procureur de la Couronne ou de l'audience sur la mise en liberté sous caution.
- Le champ « Résultat de l'audience sur la mise en liberté sous caution » indique si l'accusé a été libéré ou si une ordonnance de détention a été rendue. Il y a un certain nombre de sélections selon qu'il s'agissait d'une audience contestée ou sur consentement, et selon qu'il y a eu une demande en vertu de l'article 524 ou que l'audience n'a porté que sur une seule série d'accusations.

**Résultats de l'audience sur la mise en liberté sous caution** : Audience contestée au titre de l'article 524 – OD Audience contestée avec une seule série d'accusations – OD Consentement OD au titre de l'article 524 Consentement OD – une seule série d'inculpations

Remise en liberté après une audience contestée – une seule séries d'accusations Remise en liberté après une audience contestée – article 524 Mainlevée de l'audience de consentement – une seule série d'accusations Mise en liberté de consentement – article 524

• Si l'issue de l'audience sur la mise en liberté sous caution est une ordonnance de placement, les champs « Motifs de l'ord. de détention? » s'afficheront une fois que vous aurez cliqué sur la loupe. Plusieurs options peuvent être sélectionnées.

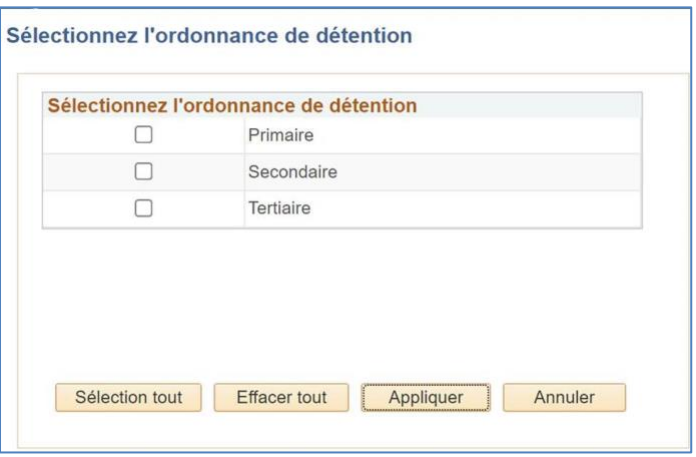

- Si l'issue de l'audience sur la mise en liberté sous caution est une libération, le champ « Conditions de la libération » s'affiche une fois que l'on a cliqué sur la loupe. Plusieurs options peuvent être sélectionnées.
- Sélectionnez la ou les réponse(s) appropriée(s) dans les listes de sélection disponibles et cliquez sur « Appliquer ».

#### **Comptes pour lesquels les accusations peuvent faire l'objet de factures séparées**

- Les résultats de l'audience sur la mise en liberté sous caution sont disponibles lorsqu'une ou plusieurs audiences sur la mise en liberté sous caution sont enregistrées.
- Si le nombre d'accusations sélectionnées dans la section « Détermination du tarif maximum applicable » correspond au nombre d'audiences sur la mise en liberté sous caution saisie, les sections des résultats des audiences sur la mise en liberté sous caution seront pré remplies avec la ou les accusations sélectionnées dans la section « Détermination du tarif maximum applicable ».

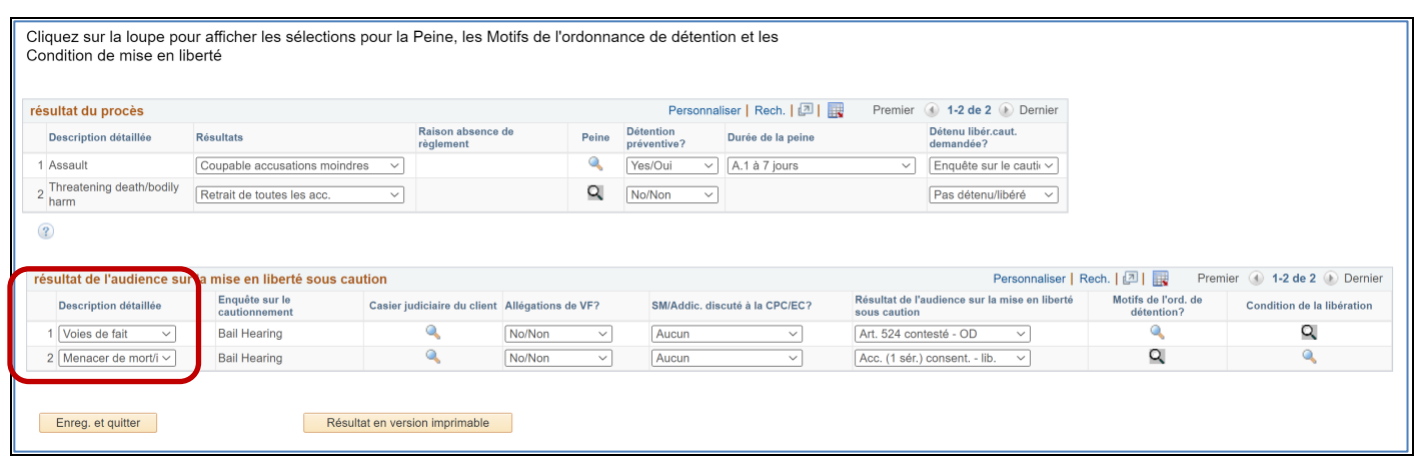

• Si le nombre d'accusations sélectionnées dans la rubrique « Détermination du tarif maximum applicable » diffère du nombre d'audiences sur la mise en liberté sous caution, sélectionnez l'élément/l'accusation qui correspond au résultat de l'audience sur mise en liberté sous caution qui est rapporté.

## <span id="page-12-0"></span>**4. Présentation de comptes à honoraires forfaitaires**

Les résultats continueront d'être enregistrés au même endroit pour les comptes à honoraires forfaitaires, avec l'ajout de trois nouveaux champs pour les résultats de la détention préventive et de la mise en liberté sous caution, qui seront reportés sur une page séparée.

## <span id="page-12-1"></span>**Détention préventive pour les comptes à honoraires forfaitaires**

Les questions relatives à la détention préventive ont été ajoutées à la rubrique des résultats des honoraires forfaitaires en vigueur sur la page principale du compte. Elles figureront pour tous les résultats et ne dépendront pas d'une sélection spécifique.

- Pour la question « Détention préventive? », sélectionnez « Oui » ou « Non » dans le menu déroulant.
- Si la réponse est « Oui », sélectionnez la durée de la détention préventive parmi les options disponibles.
- Pour la question « Détenu libér.caut. demandée? », sélectionnez la réponse appropriée parmi les options disponibles.
	- o « Pas en détention/libéré par la police »; « Caution non demandée »; « Audience sur la mise en liberté sous caution ».

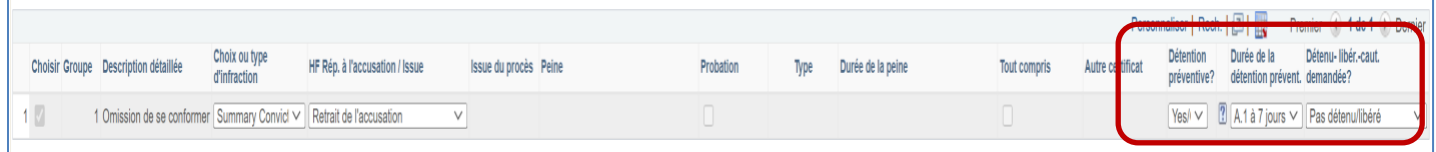

## <span id="page-13-0"></span>**Résultats de la mise en liberté sous caution pour les comptes à honoraires forfaitaires**

Lors de la présentation d'un compte final, la rubrique relative à l'enregistrement des résultats de l'audience sur la mise en liberté sous caution s'affiche si les données relatives au tarif amélioré pour la mise en liberté sous caution ont été saisies, que ce soit dans le compte actuel ou dans un compte provisoire antérieur.

- Si le tarif amélioré a été facturé précédemment et qu'un résultat sur la mise en liberté sous caution n'est pas enregistré au moment de la présentation d'un compte final, un message s'affichera pour indiquer que les résultats sur la mise en liberté sous caution doivent être enregistrés.
- Les résultats de la mise en liberté sous caution sont enregistrés sur une page séparée à laquelle on accède par le lien « Suivi des résultats » de la même manière et en utilisant les mêmes menus que pour les comptes à tarif horaire.
- Pour les comptes à honoraires forfaitaires, la rubrique des résultats de la mise en liberté sous caution affichera l'accusation la plus grave en fonction des choix effectués dans le champ « Rép. à l'accusasion/Résultat » de la page principale du compte, ci-dessous.

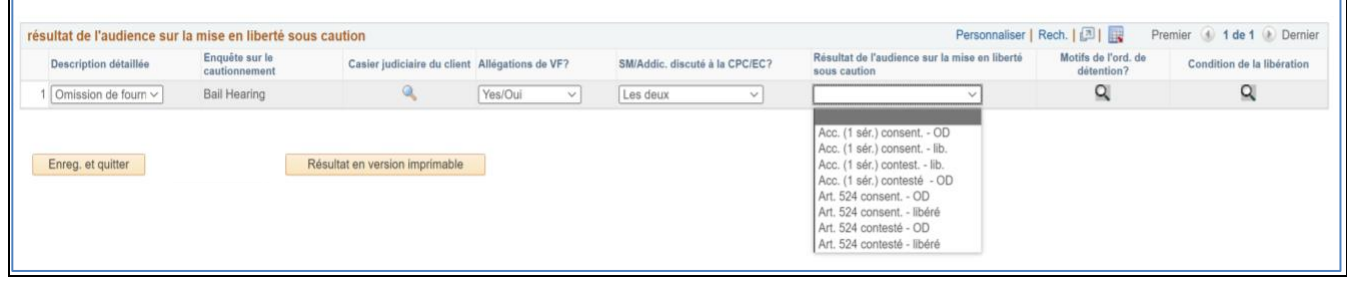

## <span id="page-13-1"></span>**5. Certificats distincts, accusations réglées ensemble**

Lorsque des affaires sont couvertes par deux certificats et réglées ensemble, les résultats sont enregistrés comme suit :

#### <span id="page-13-2"></span>Comptes à honoraires forfaitaires :

- Sur le certificat facturé comme « Réglé sur autre certificat ».
	- o Les champs relatifs à la détention préventive doivent être remplis.
	- o Les résultats en matière de cautionnement pour les accusations couvertes par le certificat sont requis si des honoraires forfaitaires pour le cautionnement sont facturés.
- Sur le deuxième certificat où le règlement est facturé :
	- o Tous les champs relatifs aux résultats pour les accusations couvertes par le certificat doivent être enregistrés.
	- o Les champs relatifs à la détention préventive doivent être remplis.
	- o Les résultats de la mise en liberté sous caution sont requis si des honoraires forfaitaires pour le cautionnement sont facturés pour les accusations couvertes par le certificat.

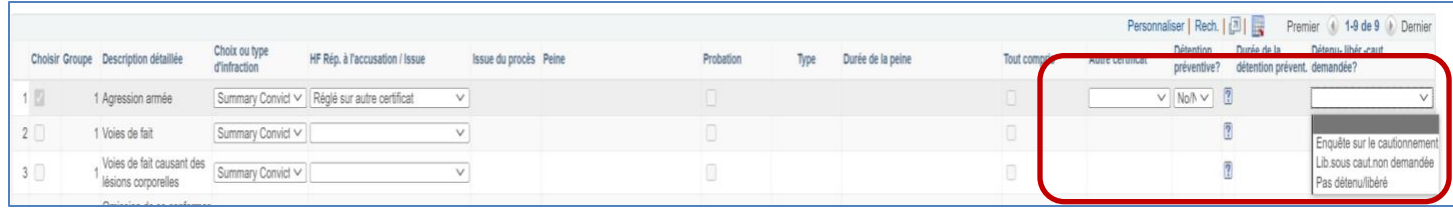

#### <span id="page-14-0"></span>Comptes à tarif horaire

- Un seul certificat est facturé. Les résultats du procès et de la phase préalable au procès sont requis. Le résultat de l'audience sur la mise en liberté sous caution est requis si la mise en liberté sous caution fait l'objet d'une facturation.
- Le deuxième certificat n'étant pas facturé, les résultats ne sont pas enregistrés.

# <span id="page-14-1"></span>**6. Version imprimable**

La version imprimable du compte sur le portail ne comprendra que les résultats et les réponses saisis. Par exemple, si le résultat de l'audience sur la mise en liberté sous caution n'apparait pas sur la page à remplir, la rubrique n'apparaitra pas sur la version imprimable.

Lorsque plusieurs sélections s'appliquent (par exemple, condamnation à une peine d'un adolescent et mise en liberté sous caution), toutes les sélections et réponses apparaîtront sur la version imprimable.

> Pour obtenir des renseignements d'ordre général sur la préparation et la présentation de comptes par l'intermédiaire d'Aide juridique en ligne, veuillez vous reporter aux ressources offertes sur le site Web, à Facturation – Aide juridique Ontario.

Communiquez avec le Centre de services aux avocats au 416 979-9934 ou au numéro sans frais 1 866 979-9934 si vous avez besoin d'aide pour enregistrer les résultats et présenter votre compte.

> *Pour obtenir des informations sur la préparation et la soumission des comptes en ligne, veuillez consulter les ressources disponibles sur le site Web suivant :* Facturation – [Aide juridique Ontario](https://www.legalaid.on.ca/fr/professionnelles-et-professionnels-du-droit/comptes-et-facturation/)